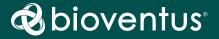

Bioness Inc. 25103 Rye Canyon Loop Valencia, CA 91355 USA Telephone: (800) 211-9136 or (661) 362-4850 Website: StimRouter.com

**Rx Only** 

©2022 Bioventus LLC

Bioventus and the Bioventus logo are registered trademarks of Bioventus LLC. StimRouter and Bioness are trademarks of Bioness Inc. | StimRouter.com

LBL-000706 602-00725-001 Rev. A 08/2022

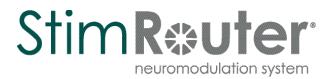

## Clinician's Guide

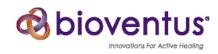

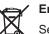

Service personnel are Service personnel are advised that when changing any part of the StimRouter system, care should be taken to dispose of those parts in the correct manner; where applicable, parts should be recycled. When the life cycle of a StimRouter component has been

completed, the product should be discarded according to the laws and regulations of the local authority. For more information regarding these recommended procedures, please contact Customer Service. Bioventus is committed to continuously seeking and implementing the best possible manufacturing procedures and servicing routines.

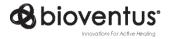

Bioness Inc. 25103 Rye Canyon Loop Valencia, CA 91355 USA Telephone: (800) 211-9136 or (661) 362-4850 Website: StimRouter.com

#### List of Symbols

| $\triangle$                | Caution                                                         |
|----------------------------|-----------------------------------------------------------------|
|                            | Warning                                                         |
|                            | Class II Equipment (Double Insulated)                           |
| ★                          | Type BF Applied Part(s)                                         |
| ((0))                      | Non-Ionizing Radiation                                          |
| M                          | Date of Manufacture                                             |
| <b>***</b>                 | Manufacturer                                                    |
| X                          | This Product Must Not Be Disposed of with Other Household Waste |
| 8                          | Refer to Instruction Manual/Booklet                             |
| i                          | Consult Instructions for Use                                    |
| REF                        | Re-Order Number                                                 |
| LOT                        | Lot Number                                                      |
| SN                         | Serial Number                                                   |
| ( <b>11</b> )              | Single Patient Multiple Use                                     |
| MR                         | MR Conditional                                                  |
| 2                          | Single Use                                                      |
|                            | Storage Temperature                                             |
| <u>j</u>                   | Humidity Limitation                                             |
| $\mathbf{\mathbf{\Theta}}$ | Atmospheric Pressure Limitation                                 |
| IP68                       | Protection Against Ingress of Water                             |
| Ť                          | Keep Dry                                                        |
|                            | Use By                                                          |
| x                          | Quantity                                                        |
| Rx Only                    | Prescription Only                                               |
| MD                         | Medical Device                                                  |

#### **Table of Contents**

| Chapter 1: Introduction1                                              |
|-----------------------------------------------------------------------|
| Chapter 2: Patient Components       3         StimRouter Lead       3 |
| StimRouter External Electric Field Conductor (E-EFC)                  |
| Charging Socket and Charging Light 3                                  |
| Gel Electrode                                                         |
| Chapter 3: StimRouter Clinician Kit7                                  |
| Chapter 4: Warnings and Cautions                                      |
| Indications for Use                                                   |
| Device Use and Stability9                                             |
| Device Materials                                                      |
| Essential Performance10                                               |
| Contraindications 10                                                  |
| Warnings 10                                                           |
| Magnetic Resonance Imaging (MRI) Safety Information 11                |
| Pregnancy 11                                                          |
| Programming 11                                                        |
| Flammable Fuel, Chemicals or Environment 11                           |
| Driving and Operating Machinery 11                                    |
| Electromagnetic Compatibility Warnings 12                             |
| Medical Devices/Therapies 12                                          |
| Electrosurgery Devices                                                |
| High-Frequency Surgical Equipment    12                               |
| Body-Worn Devices 13                                                  |
| Security Screening Devices 13                                         |
| Cell Phones 13                                                        |
| Precautions                                                           |
| Post-Operative Care                                                   |
| Known or Suspected Heart Problems 14                                  |
| Implant Failure                                                       |
| Postural Changes 14                                                   |
| For Single Use Only 14                                                |
| Keep Out of Reach of Children 14                                      |

| Skin Abnormalities                                         | 14       |
|------------------------------------------------------------|----------|
| Skin Irritation                                            | 14       |
| Sensations Caused by Stimulation                           | 15       |
| Gel Electrode Expiration Date                              | 15       |
| Gel Electrode Placement and Stimulation                    | 15       |
| Adverse Effects                                            | 16       |
| Risks Related to the Implant Procedure                     | 16       |
| Risks Related to Stimulation                               | 16       |
| Additional Risks Related to the StimRouter System          | 16       |
| Temperature                                                | 17       |
| End-Of-Life Waste Management                               | . 17     |
| Chapter 5: Environmental Conditions that Affect Use        | 19       |
| Storage and Handling                                       |          |
| Radio Communication Information                            |          |
| Conformity Certification                                   |          |
|                                                            |          |
| Chapter 6: Device Description                              |          |
| Clinician's Programmer                                     |          |
| Operating Buttons                                          |          |
| Micro SD Slot                                              |          |
| Touchscreen Display                                        |          |
| Clinician's Programmer Micro SD Card                       |          |
| Clinician's Programmer Charger<br>StimRouter Plus Software |          |
|                                                            |          |
| Operating Modes<br>Online                                  |          |
| Offline                                                    |          |
| Information Icon                                           |          |
| Drop-Down Lists                                            |          |
| Menu Bars and Menus                                        |          |
| Exit                                                       |          |
| Patients                                                   |          |
| Programs                                                   |          |
| Tools                                                      |          |
| Tabs                                                       |          |
| Navigation Buttons                                         |          |
| Intensity Level Bar                                        |          |
|                                                            | <u> </u> |

Labeling LBL-000706 [A] RELEASED

| <br>History<br>View Usage History<br>Select a Stimulation Progra<br>Select a Time Period<br>Select Duration<br>Select Intensity                                                                                                    |
|----------------------------------------------------------------------------------------------------|
| <br>Change Date Ranges<br>View Sessions History<br>Save Usage Data                                                                                                    |
| <br>Chapter 9: Patient Set-Up<br>Preparing the Patient's Skin<br>Connecting the Gel Electrode<br>Adhering the Gel Electrode to<br>Confirming Set-Up<br>Removing the Gel Electrode<br>Programming Instructions<br>Programming Stimulation S<br>Programming Time Settings |
|                                                                                                    |

| Program Bar                                                      | 27 |
|------------------------------------------------------------------|----|
| Add Program Icon                                                 | 27 |
| Delete Program Icon                                              | 27 |
| Program Bar Arrows                                               | 27 |
| Stimulation Parameters                                           | 27 |
| Chapter 7: Clinician's Programmer Set-up                         | 21 |
| Connecting the Clinician's Programmer                            |    |
| Logging into the StimRouter Plus Software                        |    |
|                                                                  |    |
| Connecting E-EFC via Bluetooth                                   | 32 |
| Chapter 8: Software Records and History                          |    |
| Patient Records                                                  |    |
| Adding a New Patient                                             | 35 |
| Copying a Record for an Existing Patient to an Unassigned System | 36 |
| Adding a Patient with an Assigned System                         | 37 |
| Opening a Patient Record                                         | 37 |
| Modifying a Patient Record                                       | 38 |
| Removing a Patient Record                                        | 39 |
| Searching for a Patient Record                                   | 39 |
| History                                                          | 40 |
| View Usage History                                               | 40 |
| Select a Stimulation Program                                     | 40 |
| Select a Time Period                                             | 40 |
| Select Duration                                                  | 41 |
| Select Intensity                                                 | 41 |
| Change Date Ranges                                               | 41 |
| View Sessions History                                            | 42 |
| Save Usage Data                                                  | 42 |
| Chapter 9: Patient Set-Up and Programming Instructions           | 43 |
| Preparing the Patient's Skin                                     |    |
| Connecting the Gel Electrode and E-EFC                           |    |
| Adhering the Gel Electrode to the Skin                           |    |
| Confirming Set-Up                                                |    |
| Removing the Gel Electrode                                       |    |
| Programming Instructions                                         |    |
| Programming Stimulation Settings                                 |    |
| Programming Time Settings                                        |    |
|                                                                  | .0 |

VI

| Programs                                           | 49   |
|----------------------------------------------------|------|
| Adding a Program                                   | 49   |
| Deleting a Program                                 | 49   |
| Chapter 10: Software Tools                         | 51   |
| Resetting the E-EFC                                | 51   |
| Restart the E-EFC from the E-EFC Buttons           | 51   |
| User Administration                                | 51   |
| Adding a User/Administrator                        | 52   |
| Removing a User/Administrator                      | 53   |
| Changing a User Password                           | 53   |
| Clinician's Programmer Database Backup and Restore |      |
| Enabling Automatic Database Backup                 |      |
| Manually Backing Up the Database                   |      |
| Restoring the Database                             | 54   |
| Chapter 11: Maintenance and Cleaning               | 57   |
| Replacing Gel Electrode                            | 57   |
| Cleaning                                           | 57   |
| Disinfecting                                       | 58   |
| Electronic Components                              | 58   |
| Chapter 12: Troubleshooting                        | 59   |
| Patient Forgets E-EFC                              |      |
| Patient Loses E-EFC                                | 59   |
| Patient Brings New E-EFC                           | 59   |
| Copying Patient Data to New Components             | 59   |
| Troubleshooting Tables                             | 60   |
| Incident Reporting                                 | . 61 |
| Chapter 13: Technical Specifications               | 63   |
| E-EFC Charger Specifications                       | 63   |
| E-EFC Specifications                               | 63   |
| Gel Electrode Specifications                       | 65   |
| System Characteristics                             | . 65 |
| Privacy of StimRouter Wireless Communication       | . 66 |
| Chapter 14: Network Safety, Security, and Privacy  | 67   |
| Chapter 15: Appendix - EMI Tables                  | 69   |
| Electromagnetic Emissions                          |      |
| -                                                  |      |

| Guidance and Manufacturer's Declaration Electromagnetic Emissions | 69 |
|-------------------------------------------------------------------|----|
| Guidance and Manufacturer's Declaration Electromagnetic Immunity  | 71 |
| Recommended Separate Distances for Device                         | 74 |

#### Introduction

The StimRouter Neuromodulation System is intended to help relieve chronic pain of peripheral origin. The StimRouter Neuromodulation System is made up of implanted components from the StimRouter Implantable Lead and Lead Introducer Kit (ST2-1000) and external components from the StimRouter User Kit (ST2-5050). Additional components from the StimRouter Clincian Kit (ST2-4050) are also referenced in this guide. The StimRouter System consists of the following:

- A StimRouter lead
- A clinician programming system with a Clinician's Programmer and charger, Programming software, Programmer Connector Cable, a Tester and accessories
- A rechargeable External Electric Field Conductor (E-EFC), charger, and accessories
- A Gel Electrode

This guide describes the clinician programming system components of the StimRouter Neuromodulation System, which are provided in the StimRouter Clinician Kit. The clinician programming components are used by trained clinicians to program the patient's E-EFC. The E-EFC and other external components are intended to be operated by patients.

Refer to the StimRouter Procedure Manual for a description of the StimRouter Implantable Lead and Lead Introducer Kit, package contents, device specifications and the StimRouter implant procedure.

Refer to the StimRouter User's Guide for a full description of the StimRouter User Kit, Gel Electrode, E-EFC, external accessories, package contents, device specifications, and instructions for use.

#### **Patient Components**

#### **StimRouter Lead**

and

The StimRouter Lead is flexible and approximately 15 cm (6 in.) in length. The lead has a stimulation end and a receiver end. The lead implantation places the stimulation end near or at the targeted peripheral nerve. The receiver end of the StimRouter lead receives the signal from the E-EFC and conducts the stimulation pulse through the lead to the stimulation end. See Figure 2-1.

Lead

Figure 2-1: The StimRouter Lead

#### StimRouter External Electric Field Conductor (E-EFC)

The StimRouter E-EFC generates the transcutaneous signal and transmits the signal via the Gel Electrode/Skin interface to the StimRouter lead. The E-EFC snaps onto the Gel Electrode (See Figure 2-2) and responds to wireless commands from the StimRouter Plus Mobile Application.

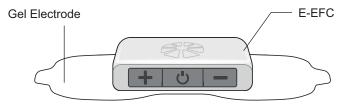

Figure 2-2: The E-EFC attached to the Gel Electrode

#### **Charging Socket and Charging Light**

The E-EFC charging socket is located on the front panel of the E-EFC. When the E-EFC is charging a green charging light will appear on the side panel of the E-EFC. See Figure 2-3.

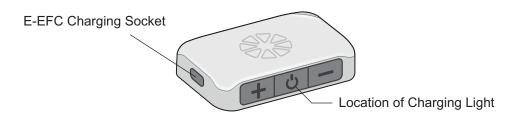

Figure 2-3: The E-EFC charging socket and charging light location

#### **Gel Electrode**

#### Gel Electrode features: (See Figure 2-4)

- Two gel pads that adhere the Gel Electrode to the skin. The gel pads also transmit the stimulation signal from the E-EFC to the receiver end of the lead.
- Two snaps for E-EFC placement.
- Two tabs for removing the Gel Electrode from the skin.

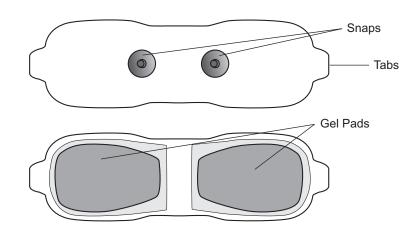

• A liner to protect the gel pads on the back of the Gel Electrode.

Figure 2-4: Gel Electrode (top and bottom views)

The Gel Electrode is disposable and can be reused by the same patient as long as the gel pads are intact and can fully adhere to the skin or for a maximum of four days of use.

#### The typical lifespan of the Gel Electrode is two to four days, depending on:

- The number of hours of use.
- The number of times the Gel Electrode is adhered and removed from the skin.
- Hygiene and skin care in the area of Gel Electrode placement.

Labeling LBL-000706 [A] RELEASED

#### **StimRouter Clinician Kit**

#### The StimRouter Clinician Kit includes the following:

- Clinician's Programmer, Tablet with Software and Stylus
- Clinician's Programmer Micro SD Card
- Clinician's Programmer Charger

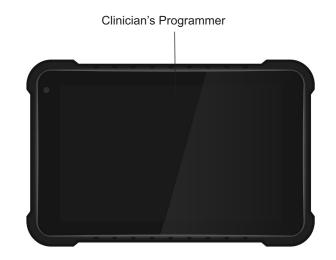

#### Warnings and Cautions

Use the StimRouter system only as instructed in the User's Guide.

#### **Indications for Use**

The StimRouter Neuromodulation System is indicated for pain management in adults who have severe, intractable chronic pain of peripheral nerve origin, as an adjunct to other modes of therapy (e.g., medications). The StimRouter is not intended to treat pain in the craniofacial region.

#### **Device Use and Suitability**

The StimRouter Neuromodulation System is designed to reduce pain in patients with chronic pain of peripheral nerve origin. Components of the StimRouter Implantable Lead and Lead Introducer Kit and StimRouter Clinician Kit are for use by trained clinicians, and components of the StimRouter User Kit are for use by individual patients. Additional information, including clinical safety and performance, can be found at www.StimRouter.com.

The StimRouter Neuromodulation System may not be suitable for treatment of acute pain, for pain that is not of peripheral nerve origin, or for patients whose required stimulation parameters cannot be met by the StimRouter Neuromodulation System. The StimRouter Neuromodulation System implant procedure may be performed in any sterile surgical setting.

#### **Device Materials**

Materials in the StimRouter User Kit that may contact the patient during device use include:

- Hydrogel
- Plastic

Both materials have been tested to verify biocompatbility.

#### **Essential Performance**

The StimRouter System does not have Essential Performance as there is no performance necessary (as defined by IEC 60601) to avoid unacceptable risks, in that all sources of identified risk have been mitigated (through application of appropriate risk control measures) to the greatest extent possible and to an acceptable degree. There are no sources of residual risk which outweigh the benefits accrued from the use of the device and which would thus be deemed unacceptable.

#### **Contraindications**

The StimRouter is contraindicated for:

- Patients who are unable to operate the StimRouter Neuromodulation System.
- Patients who are poor surgical candidates.
- Patients who have a cancerous lesion present near the target stimulation point or near to where the Gel Electrode will adhere.
- Patients with bleeding disorders or active anticoagulation that cannot be stopped for a few days close to the time of the surgical procedure.
- Patients who are unable to remove the E-EFC.
- Patients who are unable to communicate a device malfunction from device use.

#### 🛕 Warnings

 The StimRouter Neuromodulation System may interfere with other implanted devices such as cardiac pacemakers, defibrillators, and other implanted stimulators. The effect of other implanted devices, including but not limited to implanted drug pumps and other stimulation devices on the StimRouter Neuromodulation System is unknown.

A risk/benefit determination should be performed before using the StimRouter Neuromodulation System for:

 Patients exposed to diathermy. Shortwave, microwave and/ or therapeutic ultrasound diathermy should not be used on patients who have a StimRouter Neuromodulation System. The energy generated by diathermy can be transferred through the StimRouter system components, causing tissue damage at the lead site and potentially resulting in severe injury. Diathermy may also damage the StimRouter system components, resulting in loss of therapy. Injury or damage can occur during diathermy treatment whether neurostimulation is turned on or off. All patients are advised to inform their health-care professionals that they should not be exposed to diathermy.

· Patients exposed to therapeutic ultrasound.

#### Magnetic Resonance Imaging (MRI) Safety Information

The StimRouter Neuromodulation System is MR Conditional. A person implanted with this device can be safely scanned with MRI only under very specific conditions. Scanning under different conditions may result in severe injury or device malfunction. Full MRI safety information is available in the MRI Guidelines Manual, which can be obtained at StimRouter.com or by calling 800-211-9136. An MRI examination of a patient with a StimRouter Neuromodulation System should not be conducted until the information in the Clinician's Guide and MRI Guidelines is read and understood.

All external components of the StimRouter system, including the Gel Electrode, E-EFC, Clinician's Programmer, and Clinician's Programmer Charger are MR Unsafe and are contraindicated for the MR environment. Do not bring them into the MR system room.

#### Pregnancy

The effects of electrical stimulation on pregnancy are not known. Do not use electrical stimulation during pregnancy.

#### Programming

Only a trained clinician should program the StimRouter system.

#### Flammable Fuel, Chemicals or Environment

The StimRouter is not intended to be used in oxygen-rich environments.

Turn off stimulation when you are near a refueling station, flammable fuel, fumes or chemicals. If your system is on, it could ignite the chemicals or fumes, causing severe burns, injury or death.

#### **Driving and Operating Machinery**

Turn off stimulation while driving or operating machinery.

#### **Electromagnetic Compatibility Warnings**

#### **Medical Devices/Therapies**

Operation of the StimRouter system in close proximity (e.g., 1 meter or 3 feet) to shortwave or microwave therapy equipment may produce instability in the E-EFC output.

The following medical therapies or procedures may turn stimulation off. They may also permanently damage the StimRouter external components and may cause injury, particularly if used close to the system components.

- Lithotripsy
- Electrocautery
- External defibrillation
- Ultrasonic scanning
- High-output ultrasound

Electromagnetic interference (EMI) from the following medical procedures is unlikely to affect the StimRouter system:

- Computerized Axial Tomography (CT or CAT) scans
- Diagnostic ultrasound (e.g., carotid scan, Doppler studies)
- Diagnostic x-rays or fluoroscopy

**Note:** Turn off stimulation and remove the Gel Electrode before undergoing a medical procedure.

#### **Electrosurgery Devices**

Electrosurgery devices should not be used close to an implanted StimRouter Neuromodulation System. Contact between an active electrode of the electrosurgery device and the StimRouter Neuromodulation System can stimulate the receiver and cause severe injury.

#### **High-Frequency Surgical Equipment**

Remove the Gel Electrode before medical treatment. If the patient is connected to the StimRouter system and high-frequency surgical equipment, they may experience a skin burn where the Gel Electrodes adhere. Also, the StimRouter E-EFC may become damaged.

#### **Body-Worn Devices**

Although unlikely, body-worn medical devices may interfere with the RF communication used in the StimRouter system. Stimulation control may be delayed. Examples of a body- worn device are a pain pump or an insulin pump and a monitoring device. To minimize interference, maintain a minimum safe separation distance of 15 cm (6 in.) between the StimRouter system and all other electronic devices. See the "Troubleshooting" section for help. See the "Appendix" for more information.

The StimRouter system's wireless technology may cause EMI to other body-worn medical devices. Refer to the instructions for use for those devices for information on recommended minimum separation distances.

#### **Security Screening Devices**

Certain types of security devices may affect stimulation. Examples include those used at the entrances and exits of public buildings such as libraries, airports and retail stores. A patient should ask for help to bypass the device. The Medical Device Identification Card can be shown. If a patient must pass through the device:

- Turn off your StimRouter system.
- · Pass through the security screening device quickly.
- Stay as far from the emitter as possible. Walk, for example, in the center of a pass-through security gate.

#### **Cell Phones**

There is potential for interference between electronic devices, including cell phones. Stimulation control may be delayed. If interference is suspected or anticipated, distance yourself from the source of interference. To minimize interference, maintain a minimum safe separation distance of 15 cm (6 in.) between the StimRouter system and all other electronic devices.

#### **Precautions**

#### **Post-Operative Care**

After the implant procedure, the incision site should be checked for infection, possible device rejection or other possible adverse effects.

#### A patient should contact you immediately if they have:

- Excessive redness or discharge around the incision site.
- Prolonged pain at the incision site.

- Warmth and swelling of the incision site.
- Fever
- Dizziness
- Bleeding

#### **Known or Suspected Heart Problems**

Caution should be used when treating patients with suspected or diagnosed heart problems.

#### **Implant Failure**

Implanted receivers may fail at any time. If a StimRouter fails or breaks, then the StimRouter system may need to be removed or replaced. It is possible that small fragments of the lead could remain at the implantation site after removal, which will indefinitely prevent the patient from being eligible for certain procedures, such as diathermy, therapeutic ultrasound, or MRI in the affected area. A patient should contact you immediately if implant failure is suspected.

#### **Postural Changes**

Changes in posture or abrupt movements may change the stimulation that is felt. Turn off stimulation before stretching or exercising.

#### For Single Patient Use Only

Do not adhere the Gel Electrode to any other person.

#### Keep Out of Reach of Children

Keep all StimRouter components out of the reach of children.

#### **Skin Abnormalities**

Do not adhere the Gel Electrode to skin that is swollen, infected or inflamed or to skin that is broken. Do not adhere the Gel Electrode over veins that are swollen or inflamed.

#### **Skin Irritation**

It is normal for the skin under the Gel Electrode to become red. The redness should disappear about one hour after the Gel Electrode is removed.

Some people may be allergic or hypersensitive to the electrical stimulation or the gel on the Gel Electrode. Persistent redness, lesions or blisters are signs of irritation. Stop using the StimRouter system until the irritation is gone. To avoid irritation, remove the Gel Electrode every three to four hours for 15 minutes.

#### **Sensations Caused by Stimulation**

As with other nerve stimulation devices, the StimRouter Neuromodulation achieves pain relief by causing different sensations to be felt in the area of treatment. These sensations (also referred to as "paresthesia") include tingling and numbness. While these sensations are normal during StimRouter use, stimulation should not proceed to the point of being painful.

#### **Gel Electrode Expiration Date**

Do not use a Gel Electrode with a "Use by" date that has expired.

#### **Gel Electrode Placement and Stimulation**

- Only use Gel Electrodes supplied by Bioventus
- Only the doctor should decide where to place the Gel Electrode.
- Only the doctor should program the StimRouter system.
- Turn off stimulation before adhering, removing or handling the Gel Electrode.
- Do not adhere the Gel Electrode across the chest or near the heart. Electrical stimulation of the heart may disturb heart rhythm.
- Avoid placing the Gel Electrode across the head, directly on the eyes, covering the mouth, or on the front of the neck, (especially the carotid sinus).
- Do not adhere the Gel Electrode over anything other than skin. Do not adhere it over an adhesive bandage, for example. The Gel Electrode must be in full contact with the skin or the stimulation could cause serious injury.
- Do not place the Gel Electrode over skin folds, scarred tissue, irritated skin, uneven skin surfaces or broken skin.
- Always check the Gel Electrode gel pads before use. Do not use the Gel Electrode if the gel appears dry, worn, dirty or irregular.
- Remove the clear protective cover from the Gel Electrode before using.
- Do not handle the Gel Electrode with both hands while stimulation is on. Serious injury can occur if electrical current passes through the heart.
- Patient must be instructed to not apply the Gel Electrode to anyone else or any other part of the body than that determined by the doctor.

#### **Adverse Effects**

In the unlikely event that any of the following occurs, the StimRouter system should be stopped and the Gel Electrode removed.

#### **Risks Related to the Implant Procedure**

If the lead is not placed properly, it may need to be removed or the therapy may need to be adjusted. Nerve injury is possible, although unlikely. Possible surgical complications include infection and device rejection. A patient should contact you immediately if they experience fever, swelling, bleeding or prolonged pain at the implant site.

#### **Risks Related to Stimulation**

- Stimulation of skin and muscles surrounding the lead may cause increased pain.
- A patient may have undesirable movements during stimulation.

## If a patient experiences any discomfort during stimulation, or notice any skin abnormalities they should:

- · Stop stimulation immediately.
- Remove the Gel Electrode.
- Notify you.

#### Additional Risks Related to the StimRouter System

- If the lead moves, it may change the stimulation effectiveness.
- While very unlikely, the tissue around the lead may react to the implanted materials.
- External electromagnetic interference (EMI) may cause the StimRouter components to malfunction. EMI may also affect stimulation.
- Persistent pain may occur at the implant site.
- · Although rare, the skin overlying the lead may erode.
- Portable and mobile radio frequency communications equipment can affect medical electrical equipment.
- The StimRouter external components could overheat if the components fail. Overheating could cause burning.

#### Temperature

The StimRouter E-EFC can heat up to 43°C during operation in extremely hot areas/rooms. If this occurs turn off stimulation, remove E-EFC, and set aside until temperature is within operational conditions.

#### **End-Of-Life Waste Management**

WEEE Regulations place an obligation on distributors to offer consumers a takeback system where WEEE items can be disposed of free of charge.

## Environmental Conditions that Affect Use

#### **Storage and Handling**

All StimRouter components should be kept dry and protected from extreme changes in temperature and humidity. Components should not be used or stored where they could come in contact with water, such as by sinks, bathtubs and shower stalls, or expose them to weather conditions such as rain or snow. StimRouter components should not be stored in a car where they can be exposed to extreme hot or cold temperatures. Temperature extremes can damage the StimRouter components.

To avoid condensation when transporting StimRouter components from hot to cold temperatures, the components should be placed in an air-tight plastic bag first and be allowed to adjust slowly (for at least two hours) to the change in temperature before use.

#### **Radio Communication Information**

Several components of the StimRouter system communicate via radio communication and have been tested and found to comply with the limits for a Class B digital device, pursuant to Part 15 (Radio Frequency Devices) of the FCC Rules. These limits are designed to provide reasonable protection against harmful interference in a residential environment. This equipment generates, uses and can radiate radio frequency energy and, if not operated and used in accordance with the instructions, may cause harmful interference to radio communications. However, there is no guarantee that interference will not occur in a particular environment. If this equipment does cause harmful interference to radio or television reception, which can be determined by turning the equipment off and on, then try to correct the interference by one or more of the following measures:

- Reorient or relocate the receiving antenna.
- Increase the separation between the equipment and receiver.
- Consult the dealer or an experienced radio/television technician for assistance.

The antenna for each transmitter must not be near to or operating with any other antenna or transmitter.

Changes or modifications to components not expressly approved by Bioventus could void the user's authority to operate the equipment.

#### **Conformity Certification**

The StimRouter complies with Part 15 of the FCC Rules. Operation is subject to the following two conditions:

- 1. This device may not cause harmful interference
- 2. This device must accept any interference received, including interference that may cause undesired operation.

#### **Device Description**

#### **Clinician's Programmer**

The StimRouter Clinician's Programmer is used to program, test and save stimulation parameters and programs on the StimRouter E-EFC. The Clinician's Programmer is a Windows<sup>®</sup> Tablet PC that comes with the StimRouter Plus software and a memory card installed. The Clinician's Programmer can wirelessly communicate with the StimRouter E-EFC.

#### **Operating Buttons**

| Buttons    | Description           | Function                                              |
|------------|-----------------------|-------------------------------------------------------|
|            | Power Button          | Used to turn the Clinician's<br>Programmer on and off |
| <b>(+)</b> | Volume Up Button      | Used to turn the Clinician Programmer volume up       |
|            | Volume Down<br>Button | Used to turn the Clinician Programmer volume down     |

#### **Micro SD Slot**

Contains the Clinician's Programmer micro SD card.

#### **Touchscreen Display**

Used to navigate the StimRouter Plus software, read status and enter data. Use the pointed end of the stylus to make contact with the display screen.

#### **Clinician's Programmer Micro SD Card**

Used to back up and restore the Clinician's Programmer database. The micro SD card is supplied installed in the SD slot of the Clinician's Programmer.

**WARNING:** The Clinician's Programmer should only contain the installed Windows<sup>®</sup> operating system and proprietary StimRouter Plus software.

• Do not use the Clinician's Programmer for any purpose other than that described in this manual.

• Do not connect the Clinician's Programmer to Wifi or wired network.

• Do not install any third-party software packages, as they may interfere with proper operation of the StimRouter components, thus voiding the warranty.

• Do not update the Windows operating system software, unless supplied by Bioventus.

#### **Clinician's Programmer Charger**

Used to recharge the Clinician's Programmer.

**WARNING:** Use only the clinician's Programmer Charger included in StimRouter Clinician Kit.

#### **StimRouter Plus Software**

The StimRouter Plus software is provided installed on the Clinician's Programmer.

#### **Operating Modes**

The StimRouter Plus software has two operating modes: online and offline.

**Online.** The StimRouter Clinician's Programmer is online when connected to an operational StimRouter E-EFC.

**Offline.** The StimRouter Clinician's Programmer is offline when not connected to an operational StimRouter E-EFC.

| Operating Mode | Function Descriptions                                                                                                    |
|----------------|----------------------------------------------------------------------------------------------------|
| Online         | <ul> <li>Add a new patient.</li> <li>Modify a patient name.</li> <li>Open a patient record.</li> <li>Program stimulation settings.</li> <li>Program time settings.</li> <li>Add or remove a stimulation program.</li> <li>View the system information.</li> <li>Reset the E-EFC.</li> <li>Back up the database.</li> <li>Restore the Clinician's Programmer database.</li> <li>Add a new user.</li> <li>Remove a user.</li> <li>Change a user password.</li> </ul> |
| Offline        | <ul> <li>Add a new patient.</li> <li>Open any patient record.</li> <li>Remove a patient record.</li> <li>View a patient's programs.</li> <li>Back up the Clinician's Programmer database.</li> <li>Restore the Clinician's Programmer database.</li> <li>Add a new user.</li> <li>Remove a user.</li> <li>Change a user password.</li> </ul>                                                                                                    |

Table 6-1: StimRouter Plus software operating modes and function descriptions

#### Information Icon

Used to communicate system status, error messages and troubleshooting solutions. When the icon is RED or YELLOW, press the icon for more information. See Figure 6-1.

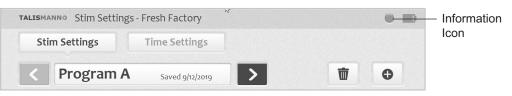

Figure 6-1: Location of the information icon

 GREEN when the StimRouter is online and connected to an E-EFC; GRAY when no E-EFC is detected.

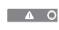

FLASHING RED when a E-EFC is connected and a correctable error has occurred (for example, RF communication failure).

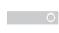

FLASHING YELLOW when the StimRouter E-EFC battery charge level is low.

#### **Drop-Down Lists**

Used to select a value. Press the down arrow to display the values. Select a value.

#### Menu Bar and Menus

The StimRouter Plus software has five navigation menus, which appear on the menu bar. See Figure 6-2.

Patients Programs History Exit Tools

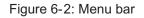

**Exit.** Used to exit or logoff the StimRouter Plus software.

**Patients.** Used to open a patient record, add a new patient, modify a patient record or remove a patient record.

**Programs.** Used to program, test and save a set of stimulation and time settings. (Enabled when a patient record is open.)

**Tools.** Used to view system information and to reset the E-EFC. Users with administrator privileges can also add and remove users, change a user password, and back up and restore the Clinician's Programmer database.

#### Tabs

The StimRouter Plus software has eight navigation tabs, or submenus, found under the five main menus. See Table 6-2.

| Menu | Tab | Function Descriptions                                                                              |
|------|-----|----------------------------------------------------------------------------------------------------|
| Exit |     | <ul><li>Exit the StimRouter Plus software.</li><li>Log off the StimRouter Plus software.</li></ul> |

| Menu     | Tab                               | Function Descriptions                                                                                                    |
|----------|-----------------------------------|----------------------------------------------------------------------------------------------------|
| Patients |                                   | <ul> <li>Open a patient record in online mode.</li> <li>Open any patient record in offline mode.</li> <li>Remove a patient record in offline mode.</li> <li>Add a new patient in online mode.</li> <li>Modify a patient name in online mode.</li> </ul>                                                                                                    |
| Programs | Stim Settings<br>Time<br>Settings | <ul> <li>Program, test and save waveform, phase duration, pulse rate and intensity settings in online mode.</li> <li>Turn on Efficiency Mode feature.</li> <li>View stimulation settings for each program saved.</li> <li>Add/delete programs in online mode.</li> <li>Program, test and save time on, time off, ramp up, total time and intensity settings in online mode.</li> <li>View time settings for each program saved.</li> <li>Add/delete programs in online mode.</li> <li>Add/delete programs in online mode.</li> </ul> |
| Tools    | Info                              | <ul> <li>View system information in online<br/>mode.</li> <li>Reset the E-EFC in online mode.</li> </ul>                                                                                                    |
|          | Users                             | <ul> <li>Add a new user.</li> <li>Remove a user.</li> <li>Change a user password.</li> </ul>                                                                                                    |
|          | Backup                            | <ul> <li>Back up the Clinician's Programmer database.</li> <li>Enable/disable database backup.</li> </ul>                                                                                                    |

| Menu | Tab     | Function Descriptions                                                            |
|------|---------|----------------------------------------------------------------------------------|
|      | Restore | <ul> <li>Restore the Clinician's Programmer<br/>database from backup.</li> </ul> |

Table 6-2: StimRouter Plus software navigation menus, navigation tabs and functions that can be performed from each menu/tab

#### **Navigation Buttons**

When pressed, a navigation button will open a new screen or execute a command. Depending on the operating mode, a button may be enabled or disabled. Disabled buttons are GRAY. For a list of commonly used buttons, see Table 6-3.

| Button          | Function Descriptions                                                                                                    |
|-----------------|----------------------------------------------------------------------------------------------------|
| Change Password | <ul> <li>Change a user password (enabled for<br/>administrators only).</li> </ul>                                            |
| Clear           | Delete characters in a field.                                                                                                |
| Exit            | <ul> <li>Exit the StimRouter Plus software.</li> </ul>                                                                       |
| Login           | <ul> <li>Log into the StimRouter Plus software.</li> </ul>                                                                   |
| Log Off         | <ul> <li>Log off the StimRouter Plus software.</li> </ul>                                                                    |
| Modify          | <ul> <li>Modify an existing patient record.</li> </ul>                                                                       |
| New             | <ul> <li>Add a new patient record.</li> </ul>                                                                                |
| New User        | <ul> <li>Add a new user<br/>(enabled for administrators only).</li> </ul>                                                    |
| Open            | <ul> <li>Open an existing patient record.</li> </ul>                                                                         |
| Remove          | <ul> <li>Remove an existing patient record.</li> </ul>                                                                       |
| Remove User     | <ul> <li>Remove a user<br/>(enabled for administrators only).</li> </ul>                                                     |
| Reset the E-EFC | <ul> <li>Restore factory settings on the E-EFC. (When<br/>selected, all patient data on the E-EFC is<br/>erased.)</li> </ul> |
| Stop & Save     | <ul> <li>Stop stimulation and save the stimulation and time settings.</li> </ul>                                             |
| Test            | <ul> <li>Test the current stimulation and time settings.</li> </ul>                                                          |

Table 6-3: Selected navigation buttons and their accompanying functions

#### **Intensity Level Bar**

Used to adjust stimulation intensity. Can be adjusted while stimulation is on or off. See Figure 6-3.

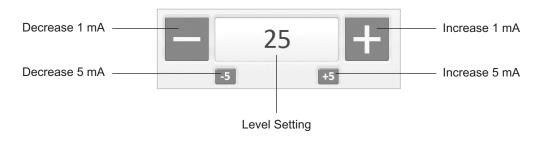

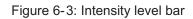

#### **Program Bar**

Used to add, delete and view up to eight clinician-set stimulation programs, labeled A-H. See Figure 6-4.

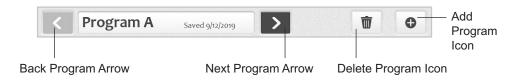

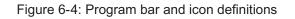

**Add Program Icon.** Used to add a new stimulation program. Enabled in online mode when fewer than eight programs have been saved.

**Delete Program Icon.** Used to delete a stimulation program. Enabled in online mode when more than one program has been saved.

**Program Bar Arrows.** Used to scroll through the saved programs. Enabled when more than one program has been saved.

#### **Stimulation Parameters**

Patients require tailored stimulation patterns to help control their pain. The StimRouter system features eight programmable parameters and can store up to eight stimulation programs on the Clinician's Programmer and E-EFC. Timing parameters are specified in Table 6-4. Pulse parameters are specified in Table 6-5.

| Timing Parameter     | Definition                                                             | Specification                                                                        |
|----------------------|------------------------------------------------------------------------|--------------------------------------------------------------------------------------|
| Time On              | Time that stimulation is applied per cycle                             | 1-60 seconds,<br>1 second<br>resolution                                              |
| Time Off             | Time that stimulation is turned off per cycle                          | 1-60 seconds,<br>1 second<br>resolution<br>(0 seconds<br>= constant<br>stimulation)  |
| Ramp Up              | Time to increase stimulation from zero to the set intensity            | 0-10 seconds,<br>but not more<br>than "On<br>Time"/2, with<br>1 second<br>resolution |
| Ramp Down            | Time to decrease stimulation from zero to the set intensity            | 0-10 seconds,<br>but not more<br>than "On<br>Time"/2, with<br>1 second<br>resolution |
|                      | Note: Ramp up and ramp down are always identical.                      |                                                                                      |
| Total Time           | Duration from the initiation<br>to the end of a stimulation<br>program | 10 minutes-<br>8 hours                                                               |
| Constant Stimulation | Stimulation is constant<br>when "Constant Stim"<br>box is checked.     | N/A                                                                                  |

Table 6-4: Timing parameters

| Burst Parameter           | Specification                                                                                                    |
|---------------------------|----------------------------------------------------------------------------------------------------|
| Intensity*                | 0 to 30 mA max and limited by Pulse<br>Duration and Pulse Rate., 1 mA resolution                                                     |
| Maximum Voltage           | 130 V                                                                                                    |
| Maximum Output            | 16.8 mA (RMS)                                                                                                    |
| Maximum Charge            | 32.5 microcoulombs per burst                                                                                                    |
| Electrode Current Density | Less than 1.2 mA (RMS)/per cm <sup>2</sup>                                                                                           |
| Positive Phase Duration   | 100, 200, 300, 400, 500 µs                                                                                                    |
| Typical Load              | 300 $\Omega$ in series with 30 nF                                                                                                    |
| Pulse Repetition Rate**   | 1, 2, 5, 10, 12, 15, 20, 30, 40, 50, 60, 70,<br>80, 90, 100, 120, 140, 160, 180, 200 Hz                                              |
| LED                       | <ul><li>Green light indication:</li><li>Constant when the battery is charged</li><li>2Hz blinking at end of battery charge</li></ul> |

\*Intensity: A measure of strength of the stimulation. \*\*Pulse repetition rate: The number of times per second a pulse is delivered.

Table 6-5: Pulse parameters

#### **Clinician's Programmer Set-Up**

#### **Connecting the Clinician's Programmer**

To connect the Clinician's Programmer:

1. Insert the Clinician Programmer Charger into the Clinician Programmer charging port and plug the charger into a power socket. See Figure 7-1.

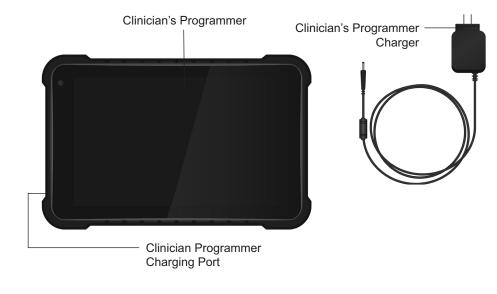

Figure 7-1: The Clinician's Programmer set-up

**WARNING:** Use only the Clinician's Programmer charger included in the StimRouter Clinician Kit.

#### Logging into the StimRouter Plus Software

To log into the StimRouter Plus software:

- 1. Turn the Clinician's Programmer on by pressing the on/off button on the upper left corner of the Clinician's Programmer.
- 2. If the login screen does not open automatically, then, press "Start" and then "StimRouter" to open the StimRouter Plus software. Wait for the login screen to load. See Figure 7-2.

| TALISMANNO | ogin Screen | Pg    |
|------------|-------------|-------|
|            |             | Clear |
| User name: | Admin       | Exit  |
| Password:  |             | Login |
|            |             |       |
|            |             |       |
|            |             |       |
|            |             |       |
|            |             |       |

Figure 7-2: The StimRouter Plus Software Login Screen

3. To log in, enter a user name and password, and then press the "Login" button.

**Note:** Always log off the StimRouter Plus software before leaving the Clinician's Programmer unattended.

#### **Connecting E-EFC via Bluetooth**

To connect an E-EFC via Bluetooth:

- 1. Open the StimRouter Plus software on the Clinician Programmer and navigate to the Patient List screen.
- 2. Ensure the E-EFC is on, then simultaneously press and hold the Plus (+) and Minus (-) buttons on the E-EFC until the light flashes blue.
- 3. Press the blue "Bluetooth" button on the bottom of the Patient List screen in the StimRouter Plus software. The E-EFC and Clinician Programmer will connect. See Figure 7-3.
- 4. For technical support, please contact Customer Service at 800-211-9136.

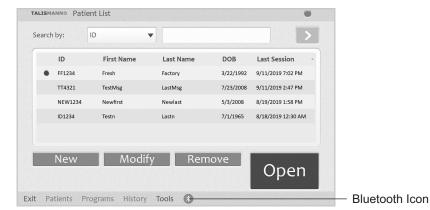

Figure 7-3: Bluetooth Icon on the Patient List screen.

#### **Software Records and History**

#### **Patient Records**

This section reviews how to add, copy, open, modify, remove and search for a patient record.

#### Adding a New Patient

Follow these instructions when a patient does not have a record in the Clinician's Programmer database and no data has been stored on the E-EFC. The patient is new and their system is unassigned.

To add a new patient to the Clinician's Programmer database:

- 1. Connect the patient's E-EFC to the Clinician's Programmer.
- 2. Connect the patient's E-EFC to a Gel Electrode. See "Connecting the Gel Electrode and E-EFC" section of this guide.
- 3. If the patient's E-EFC is unassigned, then the software should automatically prompt that no patient data was found on the system. Press the "OK" button. See Figure 8-1.

| A | No patient data were found on this<br>Press "New" to create a new patie<br>open an existing patient record. |    |
|---|----------------------------------------------------------------------------------------------------|----|
|   |                                                                                                    |    |
|   |                                                                                                    |    |
|   |                                                                                                    |    |
|   |                                                                                                    | ОК |
|   |                                                                                                    |    |

Figure 8-1: Unassigned system detected

- 4. If this prompt does not appear and the patient's components are new, then reset the patient's E-EFC. See "Resetting the Patient's E-EFC" section of this guide.
- 5. Press "New" to create a new patient record.
- 6. When the New Patient window opens, enter the patient's first and last names and a patient ID. See Figure 8-2.

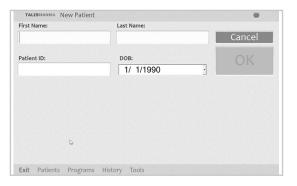

Figure 8-2: New patient window

7. Proceed to the "Patient Set-Up and Programming Instructions" chapter of this guide.

## Copying a Record for an Existing Patient to an Unassigned System

Follow these instructions when a patient has a record stored in the Clinician's Programmer database and no patient data has been stored on the connected E-EFC. This patient may have purchased replacement components, or the patient's components may have been reset.

To copy a record for an existing patient to an unassigned system:

- 1. Connect the patient's E-EFC to the Clinician's Programmer.
- 2. Connect the patient's E-EFC to a Gel Electrode. See "Connecting the Gel Electrode and E-EFC" section of this guide.
- 3. If the E-EFC is unassigned, then the software should automatically prompt that no patient data was found on the system. Press "OK". See Figure 8-1.
- 4. From the Patient List window, select the patient's record and press "Open". When the patient record opens, the patient data will automatically copy from the Clinician's Programmer to the E-EFC.

#### Adding a Patient with an Assigned System

Follow these instructions when a patient does not have a record in the Clinician's Programmer database, but data has been stored on the patient's E-EFC. This patient may be a referral from another clinic or from a physician using a different Clinician's Programmer.

To add a patient with an assigned system to the Clinician's Programmer database:

- 1. Connect the patient's E-EFC to the Clinician's Programmer.
- 2. Connect the patient's E-EFC to a Gel Electrode. See "Connecting the Gel Electrode and E-EFC" section of this guide.
- 3. The StimRouter software will automatically prompt that a new patient was found and to add the patient to the clinician programmer database. Press "OK". See Figure 8-3.
- 4. Proceed to the "Patient Set-Up and Programming Instructions" chapter of this guide.

| Ģ | A new patient was found. The patient John Doe |  |
|---|-----------------------------------------------|--|
|   | will be added to the database.                |  |
|   |                                               |  |
|   |                                               |  |
|   |                                               |  |
|   |                                               |  |
|   |                                               |  |
|   | ОК                                            |  |

Figure 8-3: Adding a patient with an assigned system

#### **Opening a Patient Record**

**Note:** When the Clinician's Programmer is in online mode and connected to an assigned E-EFC, then only the patient record corresponding to those components can be opened. If the Clinician's Programmer is in offline mode, then any patient record can be opened and viewed.

To open a patient record:

1. From the Patient List, select a patient and press the "Open" button. See Figure 8-4.

| Search by: | D 🔻        |           |                   | > |
|------------|------------|-----------|-------------------|---|
| ID         | First Name | Last Name | Last Session -    |   |
| 2          | John       | Smith     | 4/6/2017 11:28 AM |   |
| 123456     | John       | Doe       | 4/6/2017 11:26 AM |   |
| New        | Modify     | Remove    |                   |   |

Figure 8-4: Opening a Patient Record

#### Modifying a Patient Record

**Note:** "Modify" is only enabled in online mode, when the Clinician's Programmer is connected to a working E-EFC.

To modify a patient record:

- 1. From the Patient List, press the "Modify" button.
- 2. Enter changes to the patient's first or last name, and then press the "OK" button. See Figure 8-5.

#### **Note:** The Patient ID cannot be modified.

| First Name: | Last Name: |     |        |
|-------------|------------|-----|--------|
| Fresh       | Factory    |     | Cancel |
| Patient ID: | DOB:       |     | ОК     |
| FF1234      | 3/22/1992  | -   | U.V.   |
|             |            |     |        |
|             |            | - • |        |
|             |            |     |        |
|             |            |     |        |
|             |            |     |        |
|             |            |     |        |
|             | 4          |     |        |

Figure 8-5: Modifying a Patient Record

#### **Removing a Patient Record**

To remove a patient record:

- 1. Make certain that the Clinician's Programmer is not connected to an operational E-EFC.
- 2. From the Patient List select the patient record to remove, and then press the "Remove" button. See Figure 8-6.
- 3. Press the "Yes" button in the Remove Patient window.

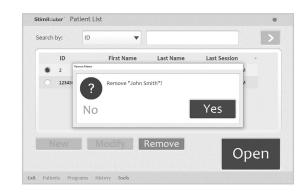

Figure 8-6: Removing a Patient Record

#### **Searching for a Patient Record**

To search for a patient record:

- 1. Make certain that the Clinician's Programmer is not connected to an operational E-EFC.
- 2. From the Patient List select the "Search by" drop-down list and pick a search criterion.
- 3. Enter the search data in the accompanying field, and then press the double arrow to start the search.
- 4. The first match found (if any) will be highlighted on the Patient List.
- 5. Press the double arrow again to view any additional matches found.

#### History

This section reviews how to view and save patient usage history of the connected E-EFC.

#### **View Usage History**

Use the Usage button on the History tab to view detailed graphs of a patient's device usage during a specified time period.

#### **Select a Stimulation Program**

Select a stimulation program by choosing one of the eight programs, labeled A-H, or select All to see data for all stimulation programs saved on the selected E-EFC. Select Total to see the total stimulation time for all programs used during the designated time period.

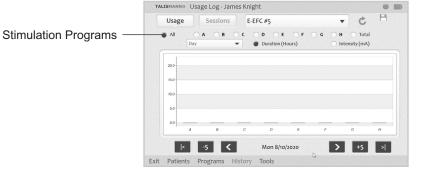

Figure 8-7: Select a Stimulation Program

#### **Select a Time Period**

Select a time period to view from the drop-down menu.

Note: The Day option is only available to view when All programs are chosen.

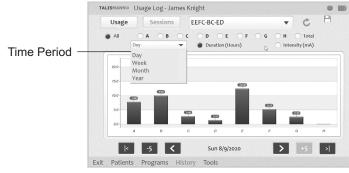

Figure 8-8: Select a Time Period

#### **Select Duration**

Select Duration to view the average number of hours the selected program was used during the designated time period.

#### **Select Intensity**

Select Intensity to view the last intensity value in mA for the selected program during the designated time period.

| Usag                    | ge         | Sessions | E-E   | FC #5    |              |   | - C   | 8 |                   |
|-------------------------|------------|----------|-------|----------|--------------|---|-------|---|-------------------|
| <ul> <li>All</li> </ul> | O A<br>Day | ОВ       | • c ( | D E      | OF<br>Hours) |   | H Tot |   | Du                |
| 20.0                    |            |          |       |          |              |   |       |   | <sup>L</sup> Inte |
| 15.0                    |            |          |       |          |              |   |       |   |                   |
| 10.0                    |            |          |       |          |              |   |       |   |                   |
| 5.0                     |            |          |       |          |              |   |       |   |                   |
| 0.0                     |            |          |       |          |              |   |       |   |                   |
|                         | A          | В        | с     | D        | E            | F | G     | н |                   |
| -                       | < -        | 5 <      | -     | Mon 8/10 |              |   |       | > |                   |

Figure 8-9: Select Duration or Intensity

#### **Change Date Ranges**

Use the arrows at the bottom of the Usage tab to change date ranges for the designated time period, or to go to the first or last usage record.

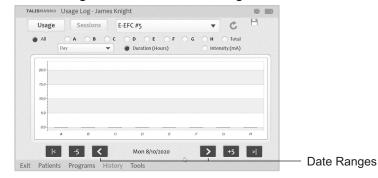

Figure 8-10: Change Date Ranges

#### **View Sessions History**

Use the Sessions button on the History tab to open a list of individual usage sessions for the connected E-EFC.

# TALISMANNO Sessions List - James Knight Date: 8/20/2020 2:33 PM Program A: Intensity (mA): 32 Waveform: TalisMann 50 Phase Duration (µSec): 200 Pulse Rate (Hz): 70 Efficiency Mode: Dicablad Exit Patients Programs History

Figure 8-11: View Sessions History

Open individual session details by clicking to to the left of the session's date to highlight the session, then press View to open the session details.

| essions — | Usage Se           | essions EEF | C-BC-ED    | •  | C T  |
|-----------|--------------------|-------------|------------|----|------|
|           | Date               | Time        | Updated by |    |      |
|           | 8/20/2020          | 14:33       | Admin      |    |      |
|           | 8/12/2020          | 15:53       | Admin      | e. |      |
|           | 8/12/2020          | 15:45       | Admin      |    |      |
|           | 8/11/2020          | 15:45       | Admin      |    |      |
|           | 8/11/2020          | 15:11       | Admin      |    |      |
|           | 8/10/2020          | 13-50       | Admin      |    |      |
|           |                    |             |            |    | View |
|           | Exit Patients Prog | ams History | Tools      |    |      |

Figure 8-12: View individual session details

#### Save Usage Data

Use the Save icon to export the chosen usage data as a .CSV file.

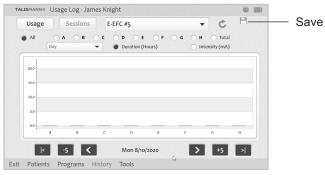

Figure 8-13: Save Usage Data.

#### Patient Set-Up and Programming Instructions

Inspect the E-EFC for damage prior to use.

#### Preparing the Patient's Skin

To prepare the skin:

- 1. Clean the skin where the Gel Electrode will adhere with a wet washcloth. If any lotions or oils are on the skin, then clean with soap and water. Rinse well and dry.
- 2. If necessary, remove excess body hair from the skin area using scissors. Do not use a razor because it can irritate the skin.
- 3. Always check the skin for redness or a rash.

#### **Connecting the Gel Electrode and E-EFC**

To connect the Gel Electrode and E-EFC:

- 1. Obtain a new Gel Electrode.
- 2. Check the "Use by" date on the Gel Electrode box.
- 3. Do not remove the liner at this time. Set the Gel Electrode on a flat surface with the gel pads facing down.
- 4. Snap the E-EFC onto the Gel Electrode. See Figure 9-1.

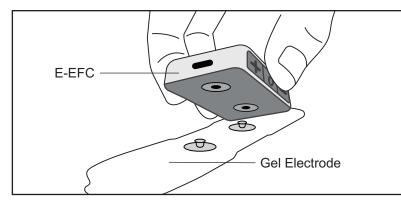

Figure 9-1: Gel Electrode and E-EFC connecting

#### Adhering the Gel Electrode to the Skin

**WARNING:** Do not touch the gel pads of the Gel Electrode with both hands while stimulation is turned on. Serious injury could result from electrical current passing across the chest cavity. Stimulation should be turned off before adhering, removing or handling the Gel Electrode.

To adhere the Gel Electrode:

1. Remove the liner and store it in the Gel Electrode Carrying Case. See Figure 9-2.

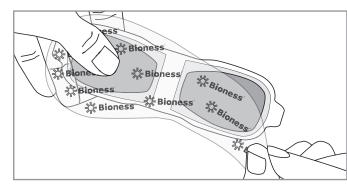

Figure 9-2: Remove the Gel Electrode Liner

- 2. Visually inspect the gel pads on the back of the Gel Electrode. Make sure the gel is smooth and the gel pads are not dry, worn or dirty.
- 3. Using the index finger and thumb, grasp the edges of the E-EFC attached to the Gel Electrode so the gel pads face downward. See Figure 9-3.

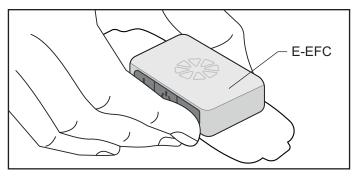

Figure 9-3: Grasp the edges of the E-EFC attached to the Gel electrode

4. Align the Gel Electrode directly over the end of the lead. The center of the gel pad should be above the StimRouter lead. See Figure 9- 4.

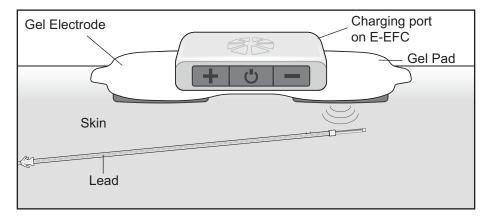

Figure 9-4: Optimal stimulation, position (Illustration not to scale)

**Note:** The effectiveness of the stimulation is sensitive to the alignment and rotation of the Gel electrode in relation to the receiver end of the lead. If the alignment of the Gel electrode changes, the stimulation intensity may need to be adjusted.

5. Position the other end of the Gel electrode where it will minimize discomfort and avoid muscle contractions.

**CAUTION:** Do not pinch or stretch the skin while adhering the Gel Electrode.

**CAUTION:** Make certain the adhesion site is free of obstructions (for example, bandages, clothing, etc.) before adhering the Gel Electrode. If the Gel Electrode is placed partially or wholly over a bandage or other obstruction, then skin irritation or tissue damage could occur during stimulation

- 6. Firmly adhere the Gel Electrode to the skin, making sure that the electrode is in full contact with the skin. If the Gel Electrode is not firmly adhered to the skin and moves, then stimulation may become uncomfortable or ineffective.
- 7. Make certain that the patient programmer is within 10 feet (3 meters) of the Gel Electrode with E-EFC attached.

#### **Confirming Set-Up**

If the Clinician's Programmer, E-EFC, and Gel Electrode are connected correctly, the Clinician's Programmer information icon will be GREEN, confirming online mode.

To confirm the clinician programmer is in online mode:

- 1. Check that the information icon on the clinician programmer is GREEN.
- 2. If the information icon is not GREEN, make certain that the Gel Electrode with the E-EFC attached is within 10 feet (3 meters) of the Clinician Programmer.
- 3. If the information icon is still not GREEN, check all connections, charge the E-EFC.
- 4. Test the E-EFC using the tester.
- 5. See the "Troubleshooting" section of this guide.

Refer to the StimRouter User's Guide for detailed operational instructions for the StimRouter E-EFC and Gel Electrode.

#### **Removing the Gel Electrode**

To remove the Gel Electrode:

1. Make certain that stimulation is turned off. Then grasp the tab on the Gel Electrode and gently pull away from the skin. See Figure 9-5.

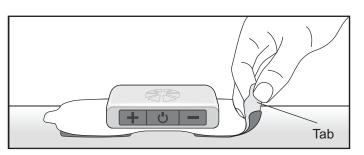

Figure 9-5: Removing the Gel Electrode

- 2. Attach the Gel Electrode liner to the gel pads. Without the liner attached, the gel pads on the back of the Gel Electrode will lose their adhesiveness.
- 3. Store the Gel Electrode with the liner attached in the Gel Electrode carrying case.

#### **Programming Instructions**

This section describes how to program stimulation and time settings, and how to add a program, view a program, delete a program, save a program, and print a program.

#### **Programming Stimulation Settings**

To program stimulation settings:

- 1. Make sure that the StimRouter Plus software is in online mode (the information icon should be GREEN). See "Confirming Set-Up" section of this guide.
- 2. From the Patients List, select a patient and press "Open". The Stim Settings window will open. See Figure 9-6.

| ogram  | hΑ     | Saved 9/1     |                                   |     | -       |   |
|--------|--------|---------------|-----------------------------------|-----|---------|---|
|        |        |               |                                   |     | T       | C |
| n Mode |        |               | Phase Duration:<br>(100-500 µSec) |     | e Rate: |   |
| ann 35 | TalisA | lann 50       | 200                               | • 1 | 20      |   |
| וחו    | 1 35   | n 35 💿 TalisA | n 35 🛛 💿 TalisMann 50             |     |         |   |

Figure 9-6: Stim Settings window

- 3. Press the "Test" button to test the stimulation settings; stimulation will turn on.
- 4. If needed, adjust the stimulation settings using the drop-down lists.

**Note:** The stimulation settings have a constant ramp-up and ramp-down of 1 second, during which the patient may not feel any stimulation. Account for ramp-up and ramp-down time during the adjustment process.

**Note:** Efficiency mode is used to save battery power, but this mode does change the sensation of the stimulation. Efficiency mode may be considered being turned on to help maximize battery consumption with heavy users.

- 5. Slowly increase the intensity to a level that is tolerable for the patient and achieves paresthesia.
- 6. Press the "Stop & Save" button to stop stimulation and save the stimulation settings to the Clinician's Programmer, Patient Programmer and E-EFC. See Figure 9-7.

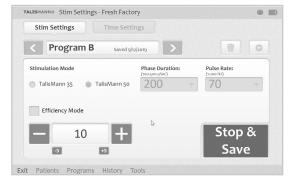

Figure 9-7: Press "Stop & Save" to stop testing and save the current stimulation settings

7. The program save date will appear on the Program Bar.

#### **Programming Time Settings**

To program time settings:

- 1. From the Stim Settings window, press the Time Settings Tab.
- 2. The default time setting is constant stimulation. When "Constant Stim" is checked, "Time On" and "Time Off" are disabled; "Ramp Up/Ramp Down" and "Total Time" can be adjusted. See Figure 9-8. To change the "Time On" and "Time Off" settings, uncheck "Constant Stim" box and adjust "Time On" and "Time Off" using the drop-down lists.

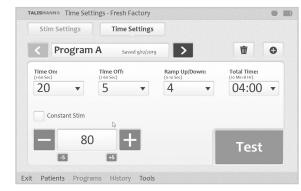

Figure 9-8: Time Settings window

3. Press the "Test" button to test the time settings; stimulation will turn on.

- 4. If needed adjust the intensity level.
- 5. Press the "Stop & Save" button to stop stimulation and save the time settings to the Clinician's Programmer, Patient Programmer and E-EFC.
- 6. The program save date will appear on the Program Bar.

#### Programs

| TALISMANNO Stim Settings - | Fresh Factory      |                       |                          |
|----------------------------|--------------------|-----------------------|--------------------------|
| Stim Settings              | Time Settings      |                       |                          |
| < Program A                | Saved 9/12/2019    | > 💼                   | •                        |
| Back Program Arrow         | Next Program Arrow | w Delete Program Icon | │<br>Add Program<br>Icon |

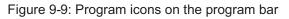

#### Adding a Program

To add a program:

- 1. From the Stim Settings Window or Time Settings Window press the add program icon on the Program Bar. See Figure 9-9.
- 2. The new program Stim Settings window will open with default settings. The StimRouter software can support up to eight stimulation programs, labeled (A-H) which will appear in the Program Bar.
- 3. Program the settings, test the settings and press the "Stop & Save" button to save the new settings.
- 4. The new program will be saved to the Clinician's Programmer database, and the E-EFC.

Note: The StimRouter Plus software must be in online mode to add a program.

#### **Deleting a Program**

To delete a program:

- 1. From the Stim Settings Window or Time Settings Window, select a program to delete.
- 2. Press the delete program icon on the Program Bar. See Figure 9-10.

#### **Software Tools**

#### **Resetting the E-EFC**

System information can be found on the Info Tab of the Tools Menu. From the Info Tab users can look up the installed software version on all components of the StimRouter system. For example, "E-EFC SW VER: 1.0.0.4" indicates to the user that the E-EFC software version is 1.0.0.4.

Reset the E-EFC from the Clinician Programmer:

- 1. Connect the E-EFC to the Clinician Programmer.
- 2. Press "Tools" on the Menu Bar, then press the Reset Tab. See Figure 10-1.

| Info      | Users | Backup                                           | Restore                                            | Reset |
|-----------|-------|--------------------------------------------------|----------------------------------------------------|-------|
| Decet the | F FF6 |                                                  |                                                    |       |
| Reset the |       |                                                  |                                                    |       |
|           |       | vert the E-EFC to its fa<br>et, communication wi | ctory settings. All par<br>th the E-EFC will be lo |       |
|           |       |                                                  |                                                    |       |
|           |       |                                                  |                                                    |       |

Figure 10-1: Resetting the Patient Programmer and E-EFC

3. To reset the E-EFC, press the "Reset" button. Resetting the E-EFC from the Clinician Programmer will restore the E-EFC to its factory settings. All patient data and logs will be deleted.

#### **Restart the E-EFC from the E-EFC Buttons:**

1. Press and hold the power button on the E-EFC for 16 seconds.

#### **User Administration**

The StimRouter Plus software supports two levels of users: users and administrators.

Both users and administrators have access to the Info Tab of the Tools Menu. Administrators have extended authorizations and have access to the Users, Backup and Restore tabs of the Tools Menu. Administrators can define automatic backup options, manually back up the Clinician's Programmer database, manually restore the Clinician's Programmer database, add and remove users/administrators, and change user passwords.

#### Adding a User/Administrator

To add a user/administrator:

- 1. Press "Tools" on the Menu Bar, press the Users Tab and then press the "New User" button. See Figure 10-2.
- 2. Enter a user name and password, confirm the password, select either "Users" or "Administrators" from the "Group" drop-down list, and then press the "Add" button. See Figure 10-3.

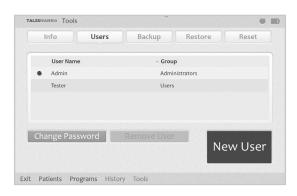

Figure 10-2: Adding a user/administrator

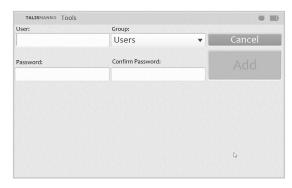

Figure 10-3: Add new user window

#### Removing a User/Administrator

To remove a user/administrator:

1. Press "Tools" on the Menu Bar, press the Users Tab, select a user name, and then press the "Remove User" button. Confirm "Yes" or "No" when prompted. See Figure 10-4.

Note: The administrator who is logged on cannot be removed.

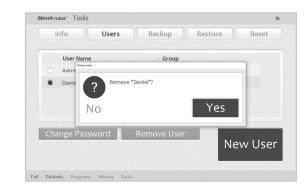

Figure 10-4: Removing a user

#### **Changing a User Password**

To change a user password:

- 1. Press "Tools" on the Menu Bar, press the Users Tab, select a user name, and then press the "Change Password" button.
- 2. Enter and confirm the new user password, and then press the "OK" button.

Note: Passwords should be changed at least every three months.

#### **Clinician's Programmer Database Backup and Restore**

Administrators can back up the Clinician's Programmer database to the memory card automatically or manually at any time. When a memory card is installed and automatic backup is enabled, the Clinician's Programmer will automatically back up the database periodically and whenever the StimRouter Plus software is exited.

#### **Enabling Automatic Database Backup**

To enable automatic database backup:

1. Press "Tools" on the Menu Bar, press the Backup Tab, and then check "Enable automatic database backup". The Clinician's Programmer database will back up once daily and each time the software is exited. See Figure 10-5.

| Info       | Users     | Backup | Restore | Reset |
|------------|-----------|--------|---------|-------|
| Backup     |           |        |         |       |
| Backup to: |           |        |         |       |
| D:         |           |        |         | -     |
| D.         |           |        |         | •     |
| D.         | _         | _      |         | •     |
|            | rt Backup |        | 0%      |       |
|            | rt Backup |        | 0%      |       |
| Sta        | rt Backup |        | 0%      |       |

Figure 10-5: Backing up the Clinician's Programmer database

#### Manually Backing Up the Database

To manually back up the Clinician's Programmer database:

- 1. Press "Tools" on the Menu Bar and then press the Backup Tab.
- 2. From the "Back up to" drop-down list, select SD Card drive, and then press the "Start Backup" button. See Figure 10-5.

#### **Restoring the Database**

Administrators can restore the database when the Clinician's Programmer is replaced or the database is corrupted.

To restore the Clinician's Programmer database:

- 1. Insert the memory card with the backup files into Clinician's Programmer.
- 2. Press "Tools" on the Menu Bar and then press the Restore Tab.
- 3. From the "Restore from" drop-down list, select SD Card drive. See Figure 10-6.

| Info         | Users        | Backup | Restore | Rese |
|--------------|--------------|--------|---------|------|
| IIIIO        | Users        | Баскир | Restore | Rest |
| Destaur      |              |        |         |      |
| Restore      |              |        |         |      |
| Restore from | n:           |        |         |      |
| D:           |              |        |         |      |
|              |              |        |         |      |
| 0/11/2010    | 7.02.20 014  |        |         |      |
| 9/11/2019    | 9 7:02:38 PM | •      |         |      |
|              |              |        |         |      |
| Sta          | rt Restore   |        |         |      |
| Sta          | it nestore   |        | 0%      |      |
|              |              |        |         |      |
|              |              |        |         |      |

Figure 10-6: Restoring the Clinician's Programmer database

- 4. Select "From automatic backup" or "From manual backup", and then choose a backup date and time from the drop-down lists.
- 5. Press the "Start Restore" button.

#### **Maintenance and Cleaning**

#### **Replacing the Gel Electrode**

The typical lifespan of the Gel Electrode is two to four days, depending on:

- The number of hours of use.
- The number of times the electrode is adhered to and removed from the skin.
- Hygiene and skin care in the area of Gel Electrode placement.

To ensure maximum Gel Electrode lifespan and performance, always attach the electrode liner to the gel pads when storing the Gel Electrode.

### Instruct patients to dispose of the Gel Electrode when any of the following occurs:

- The gel pads start to peel off at the edges or detach from the Gel Electrode.
- The gel pads appear worn or dirty.
- The gel pads lose their adhesiveness.

#### Cleaning

All StimRouter Clinician Kit components may be cleaned by carefully wiping them with a damp cloth using water only. Do not use detergents or other cleaning agents. Do not clean the gel pads on the back of the Gel Electrode.

The screen of the Clinician Programmer can be cleaned using any commercially available screen cleaner for liquid crystal displays (LCD) and computer screens.

**Note:** StimRouter electronic components are not waterproof; do not immerse them in water.

#### Disinfecting

#### **Electronic Components**

All StimRouter Clinician Kit electronic components may be cleaned and lowlevel disinfected using CaviWipes<sup>™</sup> or equivalent (if available), or wipes or cloths saturated (but not dripping) with 70% isopropyl alcohol (IPA).

**Note:** Do not attempt to disinfect the Gel Electrode. If infection is a concern, discard the Gel Electrode and use a new electrode.

**Note:** Do not attempt to modify, disassemble or repair the E-EFC. There are no user serviceable parts inside the E-EFC.

#### Troubleshooting

The tables at the end of this section describe the visual indicators that may appear on the Clinician's Programmer, and possible solutions for troubleshooting. In addition, this section describes solutions for the following scenarios that may arise during a programming session:

- The patient forgets to bring or has lost the E-EFC.
- The patient brings a new E-EFC.

#### **Patient Forgets E-EFC**

If a patient forgets to bring his or her E-EFC to a follow-up session, reschedule the programming session. Do not substitute a clinic E-EFC for the patient's E-EFC.

#### Patient Loses E-EFC

When a patient loses an E-EFC, he or she will need to obtain a new E-EFC and electronically register it to the Clinician Programmer. See "Registering the E-EFC" section of this guide. All data stored on the Clinician Programmer will copy to the new E-EFC. However, since the usage history is stored on the E-EFC, any usage history that was not copied to the Clinician's Programmer database is lost with the lost E-EFC.

## Patient Brings New E-EFC and New Patient Programmer

If a patient receives a replacement E-EFC, then the patient will need to return to the clinic to have their StimRouter system reprogrammed. The patient data stored on the Clinician's Programmer database must be copied to the new E-EFC.

#### **Copying Patient Data to New Components**

To copy patient data to new components:

1. Make sure the patient's E-EFC is charged.

- 2. Make sure the Clinician Programmer and the E-EFC are no more than a few inches apart and not touching.
- 3. The StimRouter Plus software will detect the unregistered E-EFC and ask if you want to register this E-EFC now.
- 4. Press "Yes".
- 5. Once the E-EFC is registered, press "OK".
- 6. From the Patient List, select the patient's record and press "Open". Once the patient record is opened, all patient data except for history will copy to the patient's new E-EFC.

#### **Troubleshooting Tables**

| Clinician's Programmer                           | Problems/Solutions                                                                                                    |
|--------------------------------------------------|----------------------------------------------------------------------------------------------------|
| FLASHING RED<br>Information Icon                 | User-Correctable Error: Faulty<br>Electrode Contact, Radio<br>Communication Failure<br>• Press the information icon to view<br>error message and list of solutions.                       |
| FLASHING YELLOW<br>Information Icon              | <ul> <li>Low Battery Detected: E-EFC or<br/>Patient Programmer</li> <li>Press the information icon to view<br/>error message and list of solutions.</li> <li>Charge the E-EFC.</li> </ul> |
| RED Information Icon                             | <ul> <li>Software or Hardware Error</li> <li>Press the information icon to view error message and list of solutions.</li> </ul>                                                           |
| Unexpected Error in the StimRouter Plus Software | Contact Customer Service or your local distributor.                                                                                                    |
| Clinician's Programmer Will<br>Not Turn On       | <ul> <li>Charge the Clinician's Programmer<br/>and verify that the charging LED<br/>is ON.</li> <li>Contact Customer Service or your<br/>local distributor.</li> </ul>                    |

#### **Incident Reporting**

Any serious incident that has occurred in relation to the device should be reported to the manufacturer. For any issues relating to technical support, please contact Customer Service at 800-211-9136.

| E-EFC and Stimulation                    | Solutions                                                                                                    |
|------------------------------------------|----------------------------------------------------------------------------------------------------|
| Stimulation Not As Effective As Usual    | <ul> <li>Check the position of the Gel<br/>Electrode, it should be over<br/>the receiver end of the lead.</li> <li>Make sure the Gel Electrode<br/>is securely adhered to the<br/>skin.</li> <li>Visually inspect the Gel<br/>Electrode to make sure the gel<br/>pads are smooth and not dry.</li> <li>Review the skin care<br/>instructions. Clean the skin<br/>with a damp cloth.</li> <li>Change the Gel Electrode, if<br/>the skin is dry.</li> <li>Trim hair from the Gel<br/>Electrode site.</li> </ul> |
| Undesirable Motor Response               | <ul> <li>Decrease the stimulation<br/>intensity level.</li> <li>Check the placement of the<br/>Gel Electrode.</li> </ul>                                                                                                    |
| E-EFC Charging Light Does Not Turn<br>On | <ul> <li>Check the connection.</li> <li>Check the USB C cable<br/>(disconnect it and connect<br/>charger directly).</li> <li>Check that the charger light<br/>turns on.</li> <li>Contact Customer Service or<br/>your local distributor.</li> </ul>                                                                                                    |

Table 12-2: Troubleshooting, E-EFC and stimulation

Table 12-1: Troubleshooting - Clinician's Programmer

#### **Technical Specifications**

#### **E-EFC Charger Specifications**

Use medical Class II safety approved power supply provided/approved by Bioventus with the following ratings:

| Manufacturer's Model No. | FRIWO FW7555M/05            |
|--------------------------|-----------------------------|
| Input                    |                             |
| Voltage                  | 100-240 V AC                |
| Current                  | 400 mA                      |
| Frequency                | 50-60 Hz                    |
| Output                   |                             |
| Voltage                  | 5 V ± 5%                    |
| Current                  | 2400 MA                     |
| Charging Cable           | 1 meter long USB A to USB C |

#### **E-EFC Specifications**

| Classification               | Internally powered , or Class II Equipment when operated with a charger, continuous operation, type BF applied parts                                                                                                    |
|------------------------------|----------------------------------------------------------------------------------------------------|
| Operating Voltage            | Rechargeable Lithium Polymer 3.7 volt battery 310mAh capacity                                                                                                    |
| Dimensions                   | Length 57 mm (2.25 in.) Width 33 mm (1.3 in.)<br>Height 11.5 mm (0.45 in.)                                                                                                    |
| Weight                       | 28g (1 oz.)                                                                                                    |
| Environmental Ranges         | <b>Operating Conditions</b><br>Temperature: 5°C to 40°C (41°F to 104°F)<br>Relative Humidity: 25% to 85% (non-condensing)<br>Atmospheric Pressure: 50kPa to 106kPa<br><b>Transport and Storage Conditions</b><br>Temperature: -25°C to 60°C (-13°F to 140°F)<br>Relative Humidity: 10% to 90%<br>Atmospheric Pressure: 50kPa to 106 kPa |
| Service Life                 | 2 years                                                                                                    |
| Ingress Protection<br>Rating | IP68 per IEC 529                                                                                                    |

| FCC ID #                     | RYYEYSHSN                                                                                                    |  |  |
|------------------------------|----------------------------------------------------------------------------------------------------|--|--|
| Pulse Parameters             |                                                                                                    |  |  |
| Pulse                        | Balanced biphasic                                                                                                    |  |  |
| Waveform                     | Symmetric or Asymmetric                                                                                                    |  |  |
| Intensity*                   | 0-30 mA peak, 1 mA resolution (positive phase)                                                                                                    |  |  |
| Maximum Voltage              | 130 V                                                                                                    |  |  |
| Maximum Output               | 16.8 mA (RMS)                                                                                                    |  |  |
| Maximum Charge               | 32.5 microcoulombs per phase                                                                                                    |  |  |
| Electrode Current<br>Density | 1.2 mA RMS / cm <sup>2</sup>                                                                                                    |  |  |
| Positive Phase<br>Duration** | 100, 200, 300, 400, 500 μs                                                                                                    |  |  |
| Negative Phase               | Symmetric: Identical to the positive phase duration                                                                                                    |  |  |
| Duration                     | Asymmetric: Three times the positive phase duration                                                                                                    |  |  |
| Typical Load                 | 2700 Ω in parallel to 22 nF                                                                                                    |  |  |
| Pulse Repetition Rate        | 1, 2, 5, 10, 12, 15, 20, 30, 40, 50, 60, 70, 80, 90, 100, 120, 140, 160, 180, 200 Hz                                                                                                    |  |  |
| Timing Parameters            |                                                                                                    |  |  |
| On Time                      | 1-60 seconds, 1 second resolution                                                                                                    |  |  |
| Off Time                     | 0-60 seconds, 1 second resolution<br>(0 second = constant stimulation)                                                                                                    |  |  |
| Ramp Up / Ramp<br>Down       | 0-10 seconds, but not more than "On Time"/2 with 1 second resolution                                                                                                    |  |  |
| Total Time                   | 10 minutes - 12 hours                                                                                                    |  |  |
|                              |                                                                                                    |  |  |
| Conformity<br>Certification  | <ul> <li>The StimRouter complies with Part 15 of the FCC rules. Operation is subject to the following two conditions:</li> <li>1. This device may not cause harmful interference, and</li> <li>2. This device must accept any interference received, including interference that may cause undesired operation.</li> </ul> |  |  |

\*Intensity: A measure of strength of the stimulation. \*\*Positive phase duration: A measure of the duration of a pulse. \*\*\*Pulse repetition rate: The number of times per second a pulse is delivered.

#### **Gel Electrode Specifications**

| Electrode Size       | 7.5 cm <sup>2</sup> each                                                                                                    |
|----------------------|----------------------------------------------------------------------------------------------------|
| Dimensions           | Length 119 mm (4.68 in.) Width<br>33.5 mm<br>(1.31 in.) Height 2.3 mm (0.09 in.)                                                                                                    |
| Weight               | 10 grams                                                                                                    |
| Environmental Ranges | Transport and Storage<br>Temperature: 5°C (41.0°F) to 27°C<br>(80.6°F)Operational Conditions<br>Temperature: 15°C (59°F) to 40°C<br>(104°F)Relative Humidity: 25% to 85%<br>Atmospheric Pressure: 50 kPa to<br>106 kPa |
| Service Life         | 2-4 days                                                                                                    |

#### **System Characteristics**

The StimRouter System communicates wirelessly between components.

| Description                                 | Industry-standard Bluetooth <sup>®</sup> Low Energy (BLE)<br>4.0 communication protocol                            |
|---------------------------------------------|----------------------------------------------------------------------------------------------------|
| Operating Frequency<br>Band                 | 2.4 Ghz, ISM band (2402-2480 MHz)                                                                                  |
| Type of Modulation                          | FSK                                                                                                    |
| Type of Modulating<br>Signal                | Binary data message                                                                                                |
| Data Rate [=Frequency of Modulating Signal] | 250 Kbps                                                                                                    |
| Effective Isotropic<br>Radiated Power       | 4 dBm                                                                                                    |
| Receiver Bandwidth                          | 812 kHz around a selected frequency                                                                                |
| EMC Testing                                 | Complies with FCC 15.2473 (for U.S.)<br>regulations<br>Complies with IEC 60601-1-2<br>Complies with IEC 60601-2-10 |

• Quality of Service (QOS): The StimRouter System was designed and tested to have a response rate of 10-100ms latency.

 Wireless Interference: The StimRouter System was designed and tested to not have interference from other RF devices (including other StimRouter Systems, WiFi networks, Cellular Devices, Microwaves and other Bluetooth<sup>®</sup> devices).

StimRouter System is not susceptible to the wide range of expected EMI emitters, such as Electronic Article Surveillance Systems (EAS), Radio Frequency Identification Systems (RFID), Tag Deactivators, and Metal Detectors. However, there is no guarantee that interference will not occur in a particular situation.

Caution: If performance of the StimRouter System is affected by other equipment, the user should turn the StimRouter System off, and move away from the interfering equipment.

#### **Privacy of StimRouter Wireless Communication**

The privacy of StimRouter wireless communication is ensured by the use of encrypted patient information and authenticated Bluetooth connections for security.

## 14

#### **Network Safety, Security, and Privacy**

The security of products is an important factor in protecting information and systems from external and internal threats. Therefore, customers must take responsibility for maintaining a secure IT environment that is compliant with general IT standards. Customers are encouraged to implement the following industry-standard practices:

- Physical Security (e.g. do not allow unauthorized individuals to use the Clinician Programmer tablet and application)
- Operational Security:
  - Do not leave a logged-in tablet unattended;
  - Do not connect the tablet to any network;
  - Do not install unauthorized software, including antivirus software;
  - Only connect USB flash drives or SD cards *provided by Bioventus*. Use of unauthorized USB flash drives or SD cards could introduce malware and impact system performance, thus voiding the warranty.
- Procedural Security (e.g. create awareness of the dangers of social engineering, create separate login credentials for each user for the Clinician Programmer application, and disable unused accounts)
- Risk Management
- Security Policies
- Contingency Planning

If a cybersecurity event is suspected, contact the Client Support Department at 800-211-9136, Option 3 (USA & Canada) or your local distributor. Additional information related to security, privacy, or available software updates from Bioventus, can also be requested from this department.

#### **Appendix - EMI Tables**

#### **Electromagnetic Emissions**

The StimRouter system is medical electrical equipment and was tested for electromagnetic compatibility (EMC) in accordance with International Electrotechnical Committee (IEC) 60601-1-2. The following tables provide information regarding the EMC testing and guidance for safe use of the system. The StimRouter system should be configured and used in accordance with the instructions provided in this manual.

There is potential for interference between electronic devices, including cell phones and other medical devices such as a body- worn insulin pump. Stimulation control may be delayed. Maintain a minimum safe separation distance of 15 cm (6 in.) between the StimRouter system and all other electronic devices. If interference is suspected or anticipated, distance yourself from the source of interference

## Guidance and Manufacturer's Declaration Electromagnetic Emissions

The StimRouter system is intended for home use in addition to use in the electromagnetic environment specified below. The customer or the user of the StimRouter system should assure that it is used in such an environment.

**Caution:** Using cables or accessories other than those supplied with the StimRouter system could result in increased emissions or decreased immunity.

| Emissions Test                                              | Compliance | Electromagnetic Environment -<br>Guidance                                                                                                    |
|-------------------------------------------------------------|------------|----------------------------------------------------------------------------------------------------|
| RF emissions<br>CISPR 11                                    | Group 1    | The StimRouter system uses RF<br>energy for short-range communications.<br>Therefore, its RF emissions are very<br>low, about 100 times lower than a<br>commercially available cell phone.<br>Though unlikely, portable and mobile<br>RF communications equipment, such<br>as the StimRouter Plus MAPP, E-EFC<br>and clinician programmer, could affect<br>medical electrical equipment. |
| RF emissions<br>CISPR 11                                    | Class B    | The RF-enabled components of the<br>StimRouter system are suitable for use<br>in all establishments, including domestic<br>establishments and those directly<br>connected to the public low- voltage<br>power supply network that supplies<br>buildings used for domestic purposes.                                                                                                    |
| Harmonic emissions<br>IEC 61000-3-2                         | Class A    |                                                                                                    |
| Voltage fluctuations/<br>flicker emissions<br>IEC 61000-3-3 | Complies   |                                                                                                    |

## Guidance and Manufacturer's Declaration Electromagnetic Immunity

The StimRouter system is intended for home use in addition to use in the electromagnetic environment specified below. The user of the StimRouter system should assure that it is used in such an environment.

| Immunity Test                                                                                                    | IEC 60601 Test<br>Level                                                                                                    | Compliance<br>Level                                                                                                    | Electromagnetic<br>Environment -<br>Guidance                                                                                                    |
|----------------------------------------------------------------------------------------------------|----------------------------------------------------------------------------------------------------|----------------------------------------------------------------------------------------------------|----------------------------------------------------------------------------------------------------|
| Electrostatic<br>discharge<br>(ESD)<br>IEC 61000-4-2                                                                     | ±6 kV contact<br>±8 kV air                                                                                                    | ±6 kV contact<br>±8 kV air                                                                                                    | Floors should be<br>wood, concrete or<br>ceramic tile. If floors<br>are covered with<br>synthetic material,<br>the relative humidity<br>should be at least<br>30%.                                                                                    |
| Electrical fast<br>transient/ burst<br>IEC 61000-4-4                                                                     | ±2 kV for Power<br>supply lines<br>±1 kV for input/<br>output lines                                                                                                    | ±2 kV for Power<br>supply lines<br>Not applicable.<br>No input/ output<br>lines.                                                                                                    | Mains power quality<br>should be that of a<br>typical commercial or<br>hospital environment.                                                                                                    |
| Surge<br>IEC 61000-4-5                                                                                                   | ±1 kV line (s) to<br>line(s)<br>±2 kV to earth                                                                                                    | ±1 kV line to<br>line<br>Not applicable.<br>No grounded<br>interconnections.                                                                                                    | Mains power quality<br>should be that of a<br>typical commercial or<br>hospital environment.                                                                                                    |
| Voltage<br>dips, short<br>interruptions<br>and voltage<br>variations on<br>power supply<br>input lines<br>IEC 61000-4-11 | <5% U <sub>T</sub><br>(>95% dip in<br>U <sub>T</sub> ) for 0.5 cycle<br>40% U <sub>T</sub><br>(60% dip in U <sub>T</sub> )<br>for 5 cycles<br>70% U <sub>T</sub><br>(30% dip U <sub>T</sub> )<br>for 25 cycles<br><5% U <sub>T</sub><br>(>95% dip in<br>U <sub>T</sub> ) for 5 sec | <5% U <sub>T</sub><br>(>95% dip in<br>U <sub>T</sub> ) for 0.5 cycle<br>40% U <sub>T</sub><br>(60% dip in U <sub>T</sub> )<br>for 5 cycles<br>70% U <sub>T</sub><br>(30% dip U <sub>T</sub> )<br>for 25 cycles<br><5% U <sub>T</sub><br>(>95% dip in<br>U <sub>T</sub> ) for 5 sec | Mains power quality<br>should be that of a<br>typical commercial or<br>hospital environment.<br>The StimRouter<br>system continues<br>operation during<br>power mains<br>interruptions, as it<br>is normally powered<br>by each component<br>battery. |

| Immunity Test                                                        | IEC 60601 Test<br>Level | Compliance<br>Level | Electromagnetic<br>Environment -<br>Guidance                                                                                                    |
|----------------------------------------------------------------------|-------------------------|---------------------|----------------------------------------------------------------------------------------------------|
| Power<br>frequency (50/<br>60 Hz) magnetic<br>field<br>IEC 61000-4-8 | 3 A/m                   | 3 A/m               | Power frequency<br>magnetic fields<br>should be at levels<br>characteristic of a<br>typical location in a<br>typical commercial or<br>hospital environment. |

Note:  $U_{\tau}$  is the a.c. mains voltage prior to application of the test level.

#### Guidance and Manufacturer's Declaration Electromagnetic Immunity

The StimRouter system is intended for home use in addition to use in the electromagnetic environment specified below. The customer or the user of the StimRouter system should assure that it is used in such an environment.

| Immunity Test | IEC 60601<br>Test Level | Compliance<br>Level  | Electromagnetic<br>Environment -<br>Guidance                                                                                                    |
|---------------|-------------------------|----------------------|----------------------------------------------------------------------------------------------------|
|               |                         |                      | Portable and mobile<br>RF communications<br>equipment should<br>be used no closer<br>to any part of the<br>StimRouter system,<br>including cables, than<br>the recommended<br>separation distance<br>calculated from the<br>equation applicable to<br>the frequency of the<br>transmitter. |
| Conducted RF  | 3 Vrms                  | 3 Vrms               | Recommended                                                                                                    |
| IEC 61000-4-6 | 150 kHz to 80<br>MHz    | 150 kHz to<br>80 MHz | separation distance (d)<br>$d = 1.2\sqrt{P}$                                                                                                    |

| Immunity Test                | IEC 60601<br>Test Level       | Compliance<br>Level                                          | Electromagnetic<br>Environment -<br>Guidance                                                                                                    |
|------------------------------|-------------------------------|--------------------------------------------------------------|----------------------------------------------------------------------------------------------------|
| Radiated RF<br>IEC 61000-4-3 | 3 V/m<br>80 MHz to 2.5<br>GHz | 10 V/m<br>26 MHz to 1<br>GHz<br>3 V/m<br>1 GHz to 2.5<br>GHz | $d = 0.4 \sqrt{P}$ 80 MHz to<br>800 MHz<br>$d = 2.3 \sqrt{P}$ 800 MHz to<br>2.5 GHz<br>Where P is the<br>maximum output power<br>rating of the transmitter<br>in watts (W) according<br>to the transmitter<br>manufacturer and d<br>is the recommended<br>separation distance<br>in meters (m). Field<br>strengths from fixed<br>RF transmitters, as<br>determined by an<br>electromagnetic site<br>survey, <sup>a</sup> should be less<br>than the compliance<br>level in each frequency<br>range. <sup>b</sup> Interference<br>may occur in the<br>vicinity of equipment<br>marked with the<br>following symbol: |

## Guidance and Manufacturer's Declaration Electromagnetic Immunity

<sup>a</sup> Field strengths from fixed transmitters, such as base stations for radio (cellular/ cordless) telephones and land mobile radios, amateur radio, AM and FM radio broadcast and TV broadcast cannot be predicted theoretically with accuracy. To assess the electromagnetic environment due to fixed RF transmitters, an electromagnetic site survey should be considered. If the measured field strength in the location in which the StimRouter system is used exceeds the applicable RF compliance level above, the StimRouter system should be observed to verify normal operation. If abnormal performance is observed, additional measures may be necessary, such as reorienting or relocating the StimRouter system.

<sup>b</sup> Over the frequency range 150 kHz to 80 MHz, field strengths should be less than 3 V/m.

#### Recommended Separation Distances Between Portable and Mobile RF Communications Equipment and the StimRouter System

The StimRouter system is intended for use in an electromagnetic environment in which radiated RF disturbances are controlled. The customer or the user of the StimRouter system can help prevent electromagnetic interference by maintaining a minimum distance between portable and mobile RF communications equipment (transmitters) and the StimRouter system as recommended below, according to the maximum output power of the communications equipment.

| Rated Maximum   | Separation Distance According to |              |               |  |  |
|-----------------|----------------------------------|--------------|---------------|--|--|
| Output Power of | Frequency of Transmitter         |              |               |  |  |
| Transmitter     | 150 kHz 80 MHz                   |              | 800 MHz       |  |  |
| W               | to 80 MHz to 800 MHz             |              | to 2.5 GHz    |  |  |
|                 | d = 1.2√P                        | d = 0.4√P    | d = 2.3√P     |  |  |
| 0.01            | 4.7 in.                          | 1.6 in       | 9.1 in.       |  |  |
|                 | (0.12 m)                         | (0.04 m)     | (0.23 m)      |  |  |
| 0.1             | 15 in.                           | 4.7 in.      | 2 ft. 5 in.   |  |  |
|                 | (0.38 m)                         | (0.12 m)     | (0.73 m)      |  |  |
| 1               | 3 ft. 11 in.                     | 15.7 in.     | 7 ft. 7 in.   |  |  |
|                 | (1.2 m)                          | (0.4 m)      | (2.3 m)       |  |  |
| 10              | 12 ft. 6 in.                     | 4 ft. 2 in.  | 24 ft. 11 in. |  |  |
|                 | (3.8 m)                          | (1.26 m)     | (7.3 m)       |  |  |
| 100             | 39 ft. 4 in.                     | 13 ft. 1 in. | 75 ft. 6 in.  |  |  |
|                 | (12 m)                           | (4 m)        | (23 m)        |  |  |

For transmitters rated at a maximum output power not listed above, the recommended separation distance d in meters (m) can be estimated using the equation applicable to the frequency of the transmitter, where P is the maximum output power rating of the transmitter in watts (W) according to the transmitter manufacturer.

NOTE 1: At 80 MHz and 800 MHz, the higher frequency range applies.

NOTE 2: These guidelines may not apply in all situations. Electromagnetic propagation is affected by absorption and reflection from structures, objects and people.

DEFAULT

| Document De              | tail            |                                       |          |               |                  | 10/3/2022     |
|--------------------------|-----------------|---------------------------------------|----------|---------------|------------------|---------------|
|                          |                 |                                       |          |               |                  | 1             |
|                          | Туре:           | Labeling                              |          |               |                  |               |
|                          | Document No.:   | LBL-000706[A]                         |          |               |                  |               |
|                          | Title:          | 602-00725 StimRouter Clinicians Guide |          |               |                  |               |
|                          | Owner:          | NEILL.POUNDER Neill Pounder           |          |               |                  |               |
|                          | Status:         | RELEASED                              |          |               |                  |               |
|                          | Effective Date: | 18-Aug-2022                           |          |               | Expiration Date: |               |
| <u>Reference</u>         |                 |                                       |          |               |                  |               |
| Document No.             |                 | Content Type                          | Relation |               | Fixed Rev        | <u>Status</u> |
| <u>WVR-000129 [A]</u>    |                 | DOCUMENT                              | Related  |               | No               | RELEASED      |
| Title:StimRouter Label I | Inspection      |                                       |          |               |                  |               |
| <u>Revision Notes</u>    |                 |                                       |          |               |                  |               |
| Document Build           | Access Activity | Accessed By                           |          | Accessed Date |                  |               |
| <u>No.</u>               |                 |                                       |          |               |                  |               |
| 1                        | Check In        | NEILL.POUNDER                         |          | 12-Aug-2022   |                  |               |

1 Note:

#### <u>Review</u>

| Build No.: 1                                                     |                                                  |               | Closed Date: | 8/18/2022 8:39:17PM |  |  |
|------------------------------------------------------------------|--------------------------------------------------|---------------|--------------|---------------------|--|--|
| Review: Standard Release Review                                  | v: Standard Release Review                       |               |              |                     |  |  |
| Review Purpose: This Review verifies all basic do                | ocuments and has the typical reviewers attached. |               |              |                     |  |  |
| Review Note: SYSTEM AUTO CLOSE REVIE                             |                                                  |               |              |                     |  |  |
| Level Owner Role                                                 | Actor                                            | Sign-off Date |              | Sign-off By         |  |  |
| 0 BV Configuration Analyst BV                                    | AMBER.PLOTNER Amber                              | 12-Aug-2022   | 4:04 pm      | AMBER.PLOTNER       |  |  |
| Configuration Analyst                                            | Plotner                                          |               |              |                     |  |  |
| Note To Reviewer:                                                |                                                  |               |              |                     |  |  |
| Note From Reviewer:Approved as CA                                |                                                  |               |              |                     |  |  |
| 1 BV Doc Owner / Author BV Doc<br>Owner / Author                 | NEILL.POUNDER Neill Pounder                      | 12-Aug-2022   | 4:06 pm      | NEILL.POUNDER       |  |  |
| Note To Reviewer:                                                |                                                  |               |              |                     |  |  |
| Note From Reviewer:approved                                      |                                                  |               |              |                     |  |  |
| 1 BV Doc Approver BV Doc Approver                                | AMY.SCHOENFELDER Amy<br>Schoenfelder             | 15-Aug-2022   | 1:53 pm      | AMY.SCHOENFELDER    |  |  |
| Note To Reviewer: Manufacturing Operations (supplier)            |                                                  |               |              |                     |  |  |
| Note From Reviewer:LBL-000706 approved by manufacturing opera    | tions (supplier)                                 |               |              |                     |  |  |
| 1 BV Doc Approver BV Doc Approver                                | MICHAEL.LOPEZ Michael Lopez                      | 12-Aug-2022   | 4:07 pm      | MICHAEL.LOPEZ       |  |  |
| Note To Reviewer: Manufacturing Operations (customer) & supply c | hain                                             |               |              |                     |  |  |
| Note From Reviewer:NA                                            |                                                  |               |              |                     |  |  |
| 1 BV Doc Approver BV Doc Approver                                | JANET.BUMBARGER Janet<br>Bumbarger               | 13-Aug-2022   | 5:20 pm      | JANET.BUMBARGER     |  |  |
| Note To Reviewer: Quality (customer)                             |                                                  |               |              |                     |  |  |
| Note From Reviewer:Approved                                      |                                                  |               |              |                     |  |  |
| 1 BV Doc Approver BV Doc Approver                                | TEJAL.BHAGWAT Tejal Bhagwat                      | 18-Aug-2022   | 5:43 pm      | TEJAL.BHAGWAT       |  |  |
| Note To Reviewer: Quality (supplier)                             |                                                  |               |              |                     |  |  |
| Note From Reviewer:Approved                                      |                                                  |               |              |                     |  |  |
| 1 BV Doc Approver BV Doc Approver                                | DANIEL.AGHASSIAN Daniel<br>Aghassian             | 12-Aug-2022   | 6:06 pm      | DANIEL.AGHASSIAN    |  |  |
| Note To Reviewer: Product Development                            |                                                  |               |              |                     |  |  |
| Note From Reviewer:None                                          |                                                  |               |              |                     |  |  |
| 1 BV Doc Approver BV Doc Approver                                | SCOTT.PETRIE Scott Petrie                        | 15-Aug-2022   | 11:59 am     | SCOTT.PETRIE        |  |  |
| Note To Reviewer: Branding                                       |                                                  |               |              |                     |  |  |
| Note From Reviewer:app                                           |                                                  |               |              |                     |  |  |
| 1 BV Doc Approver BV Doc Approver                                | ANDREW.VELDKAMP Andrew<br>Veldkamp               | 12-Aug-2022   | 8:46 pm      | ANDREW.VELDKAMP     |  |  |
| Note To Reviewer: Marketing                                      |                                                  |               |              |                     |  |  |
| Note From Reviewer:approved                                      |                                                  |               |              |                     |  |  |
| 1 BV Doc Approver BV Doc Approver                                | SAGEEV.GEORGE Sageev<br>George                   | 12-Aug-2022   | 9:19 pm      | SAGEEV.GEORGE       |  |  |
| Note To Reviewer: Regulatory                                     |                                                  |               |              |                     |  |  |
| Note From Reviewer: Approved. No changes needed to document.     |                                                  |               |              |                     |  |  |
| 2 BV Configuration Analyst BV                                    | AMBER.PLOTNER Amber                              | 18-Aug-2022   | 8:39 pm      | AMBER.PLOTNER       |  |  |
|                                                                  |                                                  |               |              |                     |  |  |

Plotner

Configuration Analyst

Note To Reviewer:

Note From Reviewer:Approved as CA